## **GID RAPID POU SI W BLIYE MODPAS OU**

*Pou w kapab itilize fonksyon sa «Forgot Password» (Bliyé Modpas) nan pòtay "Access Boston" an , fò w te enskri kont ou an epi fò w te etabli yon otantifikasyon plizyè-eleman (multi-factor authentication) - pou ke w kapab resevwa «security code» la (kòd sekirite a).*

- *1. Siw bliye modpass ou nan (Access Boston Portal) rete nan pag la > access.boston.gov*
- *● Klike sou link ki di " Forgot Password ".*

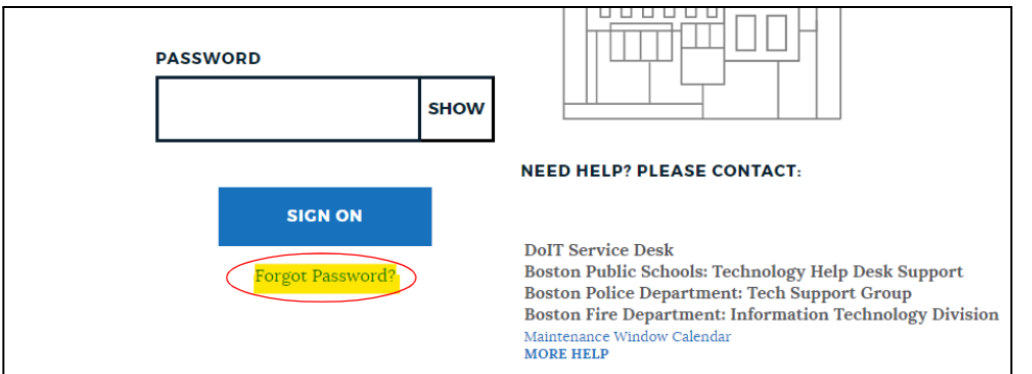

*2. Yap mande 'w pou w ekri " Username " ou kise (Non Itilizatè w ) ou bien (# ID ou ) epi tcheke ti kare a pou w konfime ke ou pa you wobo. Apre sa, Klike sou bouton " Sign on " . ti rektann blé a.*

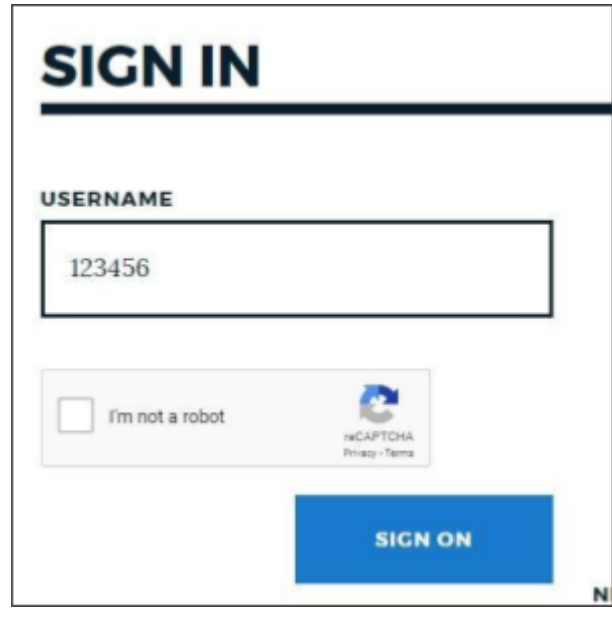

- *3. You nouvo ekran parèt pou otantifikation.*
	- *● Chwazi nan ki aparèy ou vle yo voye kòd ou an epi klike "Sign On".*

*Atention: ou kapab wè sèlman you aparèy, men kite' n raple w ke li toujou yon bon ide pou anregistré ou lòt aparèy kòm rezèv !)*

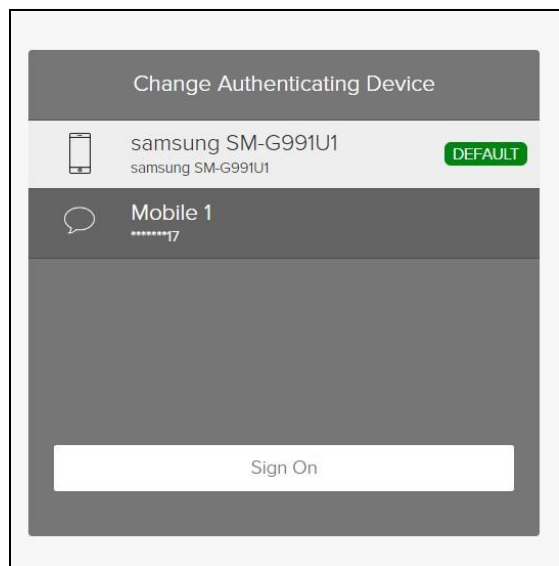

**4.** Kounye a itilizé PingID app la pou'l identifié'w ou byen antre sekirité kòd la ( siw itilizé SMS, apèl on byen email).

Karé **Sign On button** vin'n disponib apre ou antré kòd la.

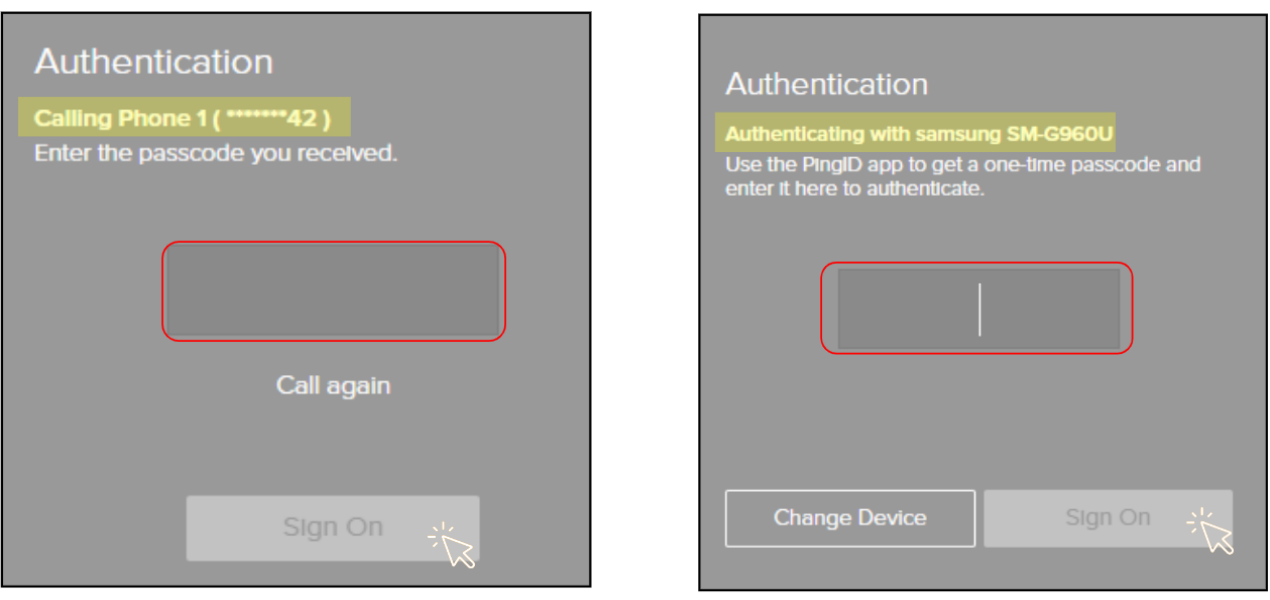

- *5. Epi ékran "Forgot Password" la ap parèt.*
	- *● Kréyé ou bon nouvo modpass*
	- *● Itilizé option ki di SHOW pou'w ka wè ki password ou mété*
	- *● Ekran ap chanjé depi tout sa ou fè yo kòrèk, tout ti flèch nwa yo ap vin'n gen ou tchèk koulè blé, sa vlédi ou kréyé ou nouvo modpas fòmidab.*
	- *● Kounye a kliké sou " Reset Password "*

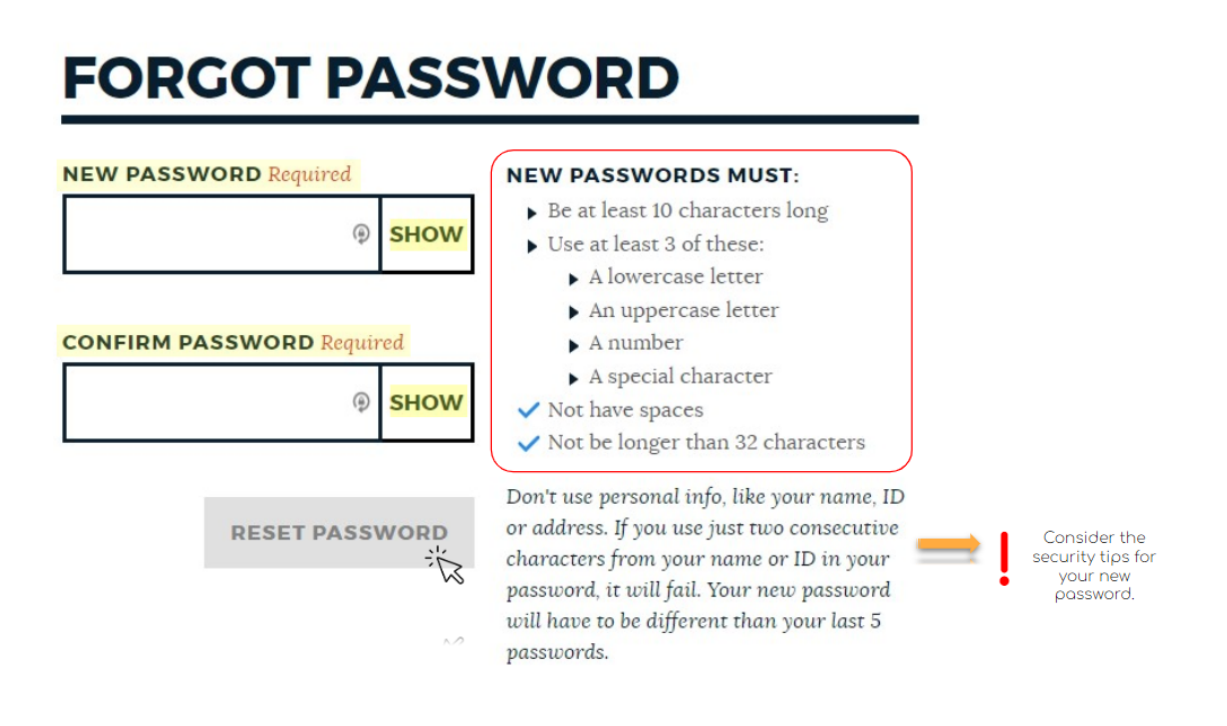

*ou Fini*

## *Kounyé a ou ka antré sou Access Boston Portal avèk nouvo modpass ou.*

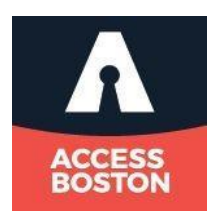